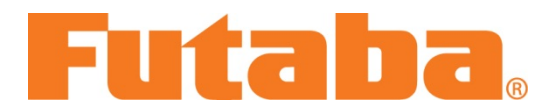

## **"CIU-2 PC Interface" installation instructions for Windows® 8 64-bit software**

Dear valued Futaba customer,

Please make these instructions on "How to install the CIU-2 PC Interface on Windows 8 64-bit software" available on your web site for customers. These instructions will also be available on [futaba-rc.com.](http://www.futaba-rc.com/index.html)

Before installing the CIU-2 PC Interface on a PC with Windows 8 64-bit software, please read the following instructions.

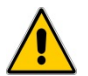

With the following operation, the CIU-2 PC Interface will be installed with an invalid driver sign-in. Please note, the CIU-2 does not have a sign-in screen.

[Procedure]

1. Please click on the following web link to access Windows start-up settings. Once there, click on the "Disable driver signature enforcement" tab.

<http://windows.microsoft.com/en-US/windows-8/windows-startup-settings-including-safe-mode#>

Once you select this tab, your PC will restart.

- 2. Please install the CIU-2 PC interface after your computer has rebooted.
- 3. After installing the CIU-2 software, please restart your PC again. This procedure will conclude the set-up process. After restarting, the "Disable driver signature enforcement" tab will revert back to "Valid."

If you have any questions about the set-up process, please contact Futaba Tech Support at [http://www.futaba-rc.com/techsupport/index.html.](http://www.futaba-rc.com/techsupport/index.html)

> Many thanks, Futaba Corporation

All trademarks are the property of their respective owners.